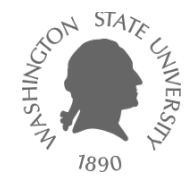

# **Tutorial – Linux**

Dae Hyun Kim

#### **EECS** Washington State University

#### **Goal**

• Learn how to use Linux

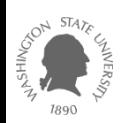

- Download an SSH client program such as
	- PuTTY
	- NetSarang Xshell
		- This is what I am using. It is free.
	- SecureCRT
	- ...
- Download an X server software such as
	- Xming
		- This is what I am using. It is free.
		- This is used only for GUI environments.

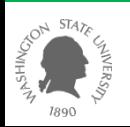

## **Xshell**

- Create a session.
- In the "Sessions" window, click "New".
	- Enter a name for the session and a host (server) address.

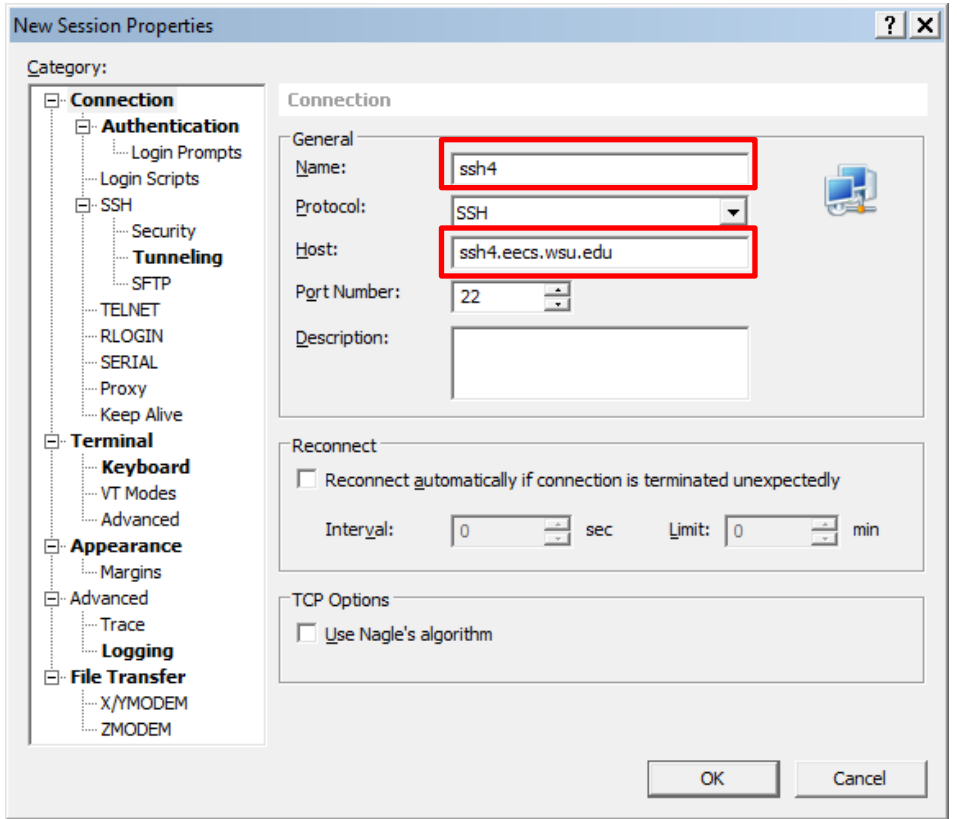

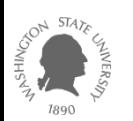

## **Xshell**

#### • Hosts

- You can try the following servers.
- ssh1.eecs.wsu.edu
- ssh2.eecs.wsu.edu
- ssh3.eecs.wsu.edu
- ssh4.eecs.wsu.edu

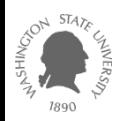

• Click "Tunneling" and turn on the "X11 Forwarding" option.

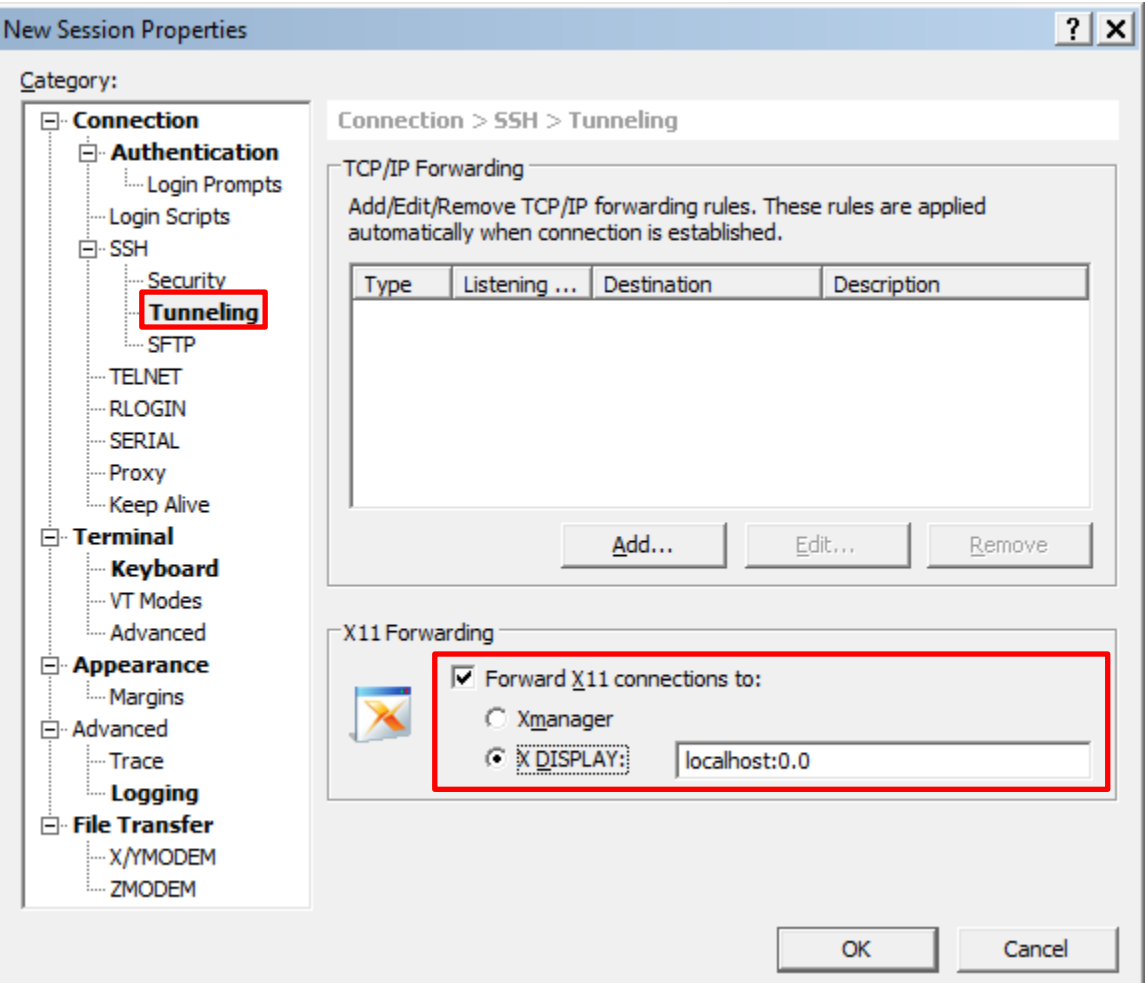

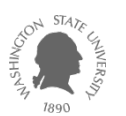

- Click ok to save the session. From the next time, you can just double-click this session to connect to the server.
- Double-click the session.
	- If you are asked some questions, click "Accept and Save."
	- Then, enter your EECS ID and password.

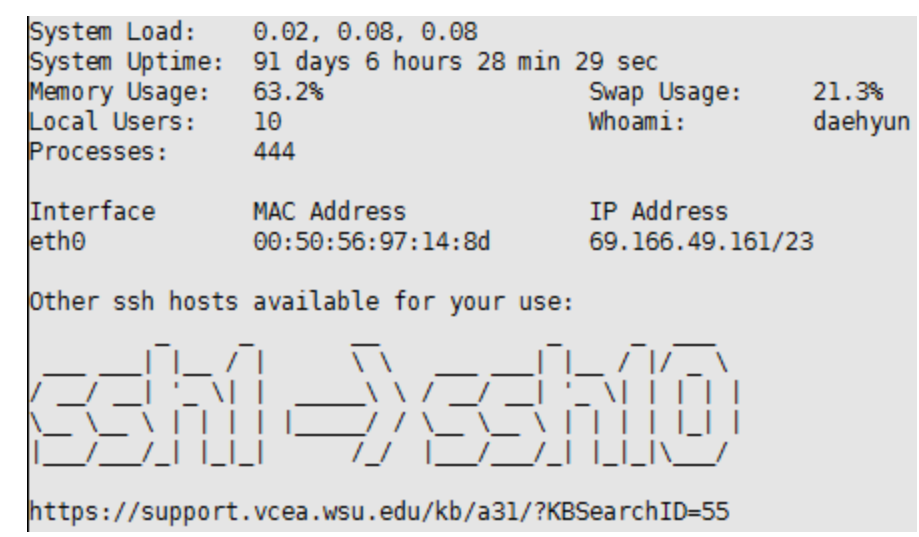

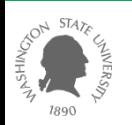

- Run Xming if you also want to use GUI.
	- If you plan to work in text mode only, you don't need to run Xming.
	- Later on, you will need to run some GUI-based software, so it's better to just run Xming.
- Now, you are ready to work in Linux.

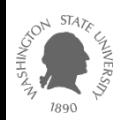

## **For Linux Users**

- Open a terminal.
- Run
	- ssh –X your\_EECS\_id@ssh1.eecs.wsu.edu
	- $-$  (ssh1  $\sim$  ssh4 are available)
	- All the commands are case-sensitive. Use –X instead of –x.
- If you are asked a question, just enter "yes".
- Enter your EECS account password.
- Now, you are ready to work in the server.

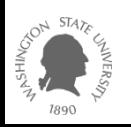

## **For Mac Users**

- For text-mode operations
	- Open a terminal.
		- Click "Launchpad" and type "terminal".
		- Click the terminal icon.
	- Run
		- ssh-X your\_EECS\_id@ssh1.eecs.wsu.edu
	- Follow the instructions for Linux users in the previous page.
- For GUI operations
	- You will need to install an X-client software such as
		- XQuartz
			- I use this.
	- Then, click XQuartz, "Applications", and "Terminal."
	- It will open a terminal supporting X window.
	- Run
		- ssh –X your\_EECS\_id@ssh1.eecs.wsu.edu
	- Follow the instructions for Linux users in the previous page.

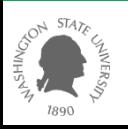

# **Linux Commands**

- Create a directory (folder).
	- mkdir directory\_name
	- ex: mkdir ee466
- Go to the directory (cd: change directory).
	- cd directory\_name
	- $-$  ex: cd ee466
- List all the files in the current directory.
	- $-$  ls  $-al$
- Zip files
	- tar cvzf <target\_file\_name.tar.gz> <file1> [file2] ...
	- ex: tar cvzf hw1.tar.gz src\*.v wv1.out wv3.out

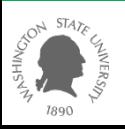

## **Linux Commands**

- Unzip
	- tar xvfz filename.tar.gz (if it is .tar.gz)
	- unzip filename.zip (if it is .zip)
- Delete files (rm: remove)
	- rm filename
	- $-$  ex: rm s1.v s2.v t\*
- Delete a directory
	- rmdir directory\_name

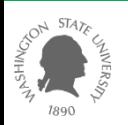

## **Troubleshooting**

- design\_vision (Design Compiler)
	- "-bash: design\_vision: command not found"
		- Run "/net/ic/tools/synopsys/syn/bin/design\_vision" instead of "design\_vision" to launch design\_vision.

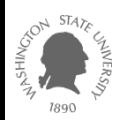